## **Peebles High School Homework Calendar**

## **Using your iPad/Outlook to keep track of homework, assessments, and events**

- Our new system for electronically recording homework and assessments **allows your teachers** to use the functions within Teams Assignments **to add key dates directly to your personal Outlook calendar**.
- This new system **also gives you** greater flexibility to **add your own key dates** (for example a sports fixture or your own study calendar).
- Parents can follow some simple steps to access your calendar on their own device.

## **Checking your Calendar**

Step 1: Open Outlook on your iPad.

check the details of.

2 A pop-up will display the homework details.

Step 2: Select the calendar from the bottom bar.

Step 3: Select the view you prefer from the top bar (button on the right). Month view is usually best.

Step 4: Click on a piece of homework you have due. The calendar will now open in 'Agenda View':

- You will see a list of homework on the left.
- Select the homework you want to check it will open up the detail on the right of your screen
- If you/your teacher has added a description, you can open it to see all the details by clicking on the description. If your teacher has shared an assignment in Teams to your calendar, you will see a link to the assignment in Teams.

亩

Q 28  $\triangleright$ **Step 3 August Step 4** 3. Where your teacher has added homework to your calendar via Teams 1 Click on the assignments, a link to the assignment homework/ass will be shown in the description box. essment/event you want to

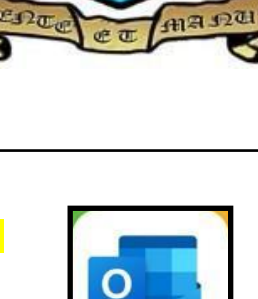

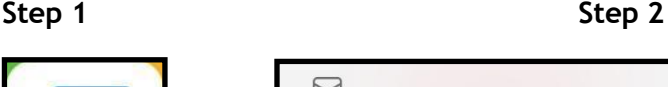

## **Adding New Entries to your Calendar**

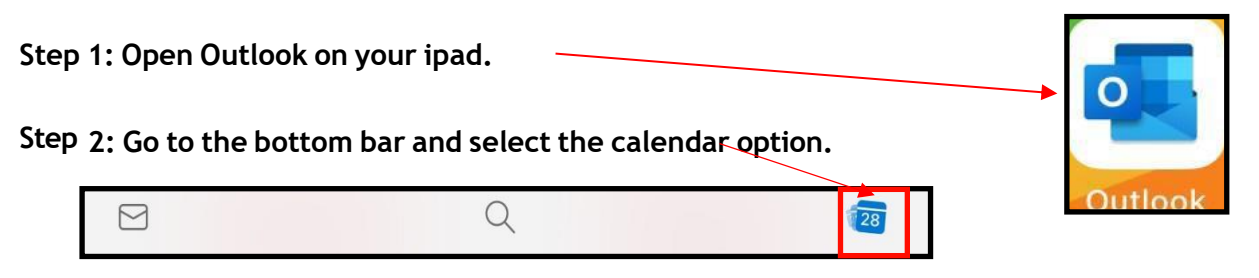

**Step 3: Select the view you like from the top bar (button on the right). Month view is usually best.**

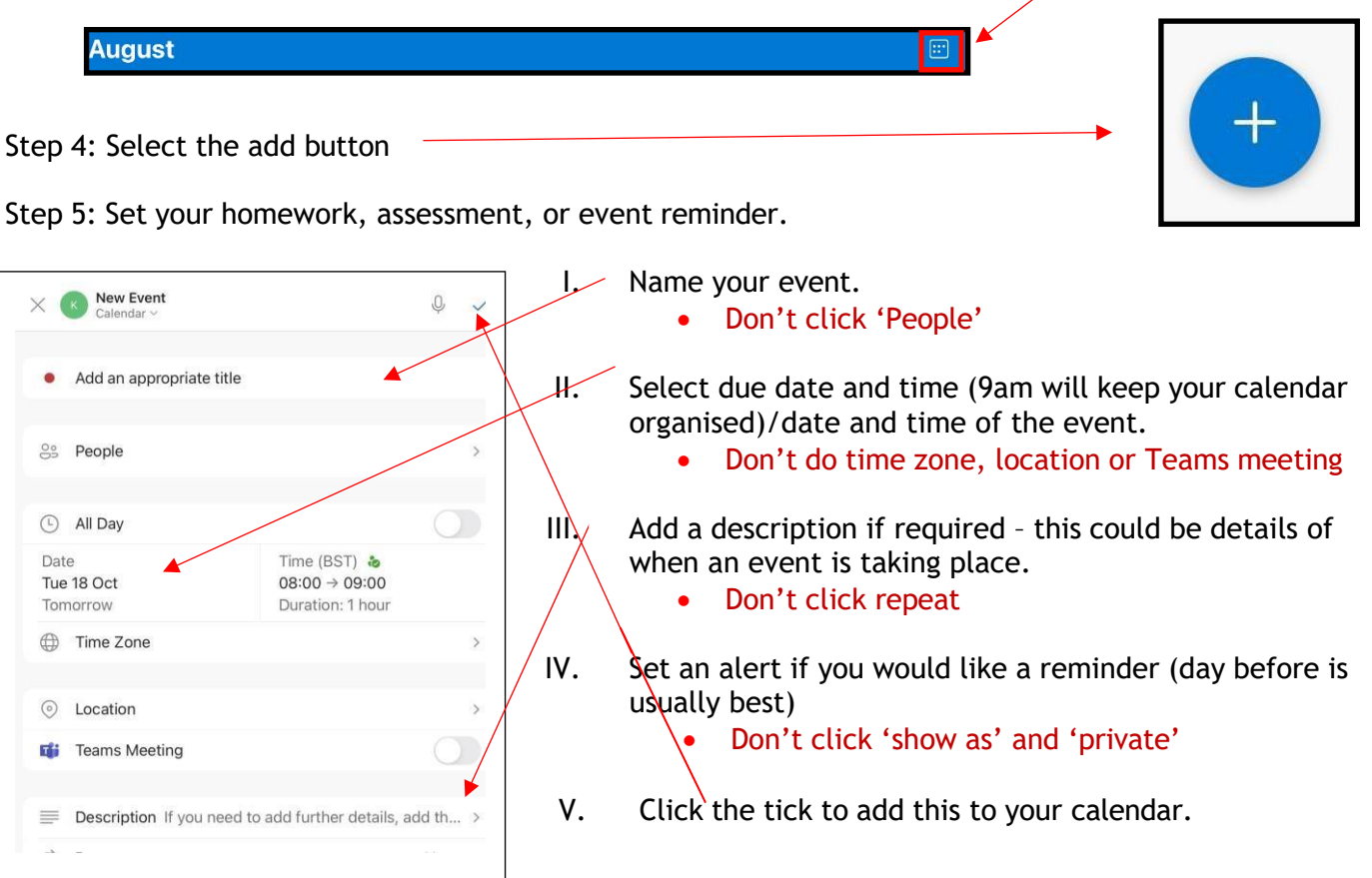